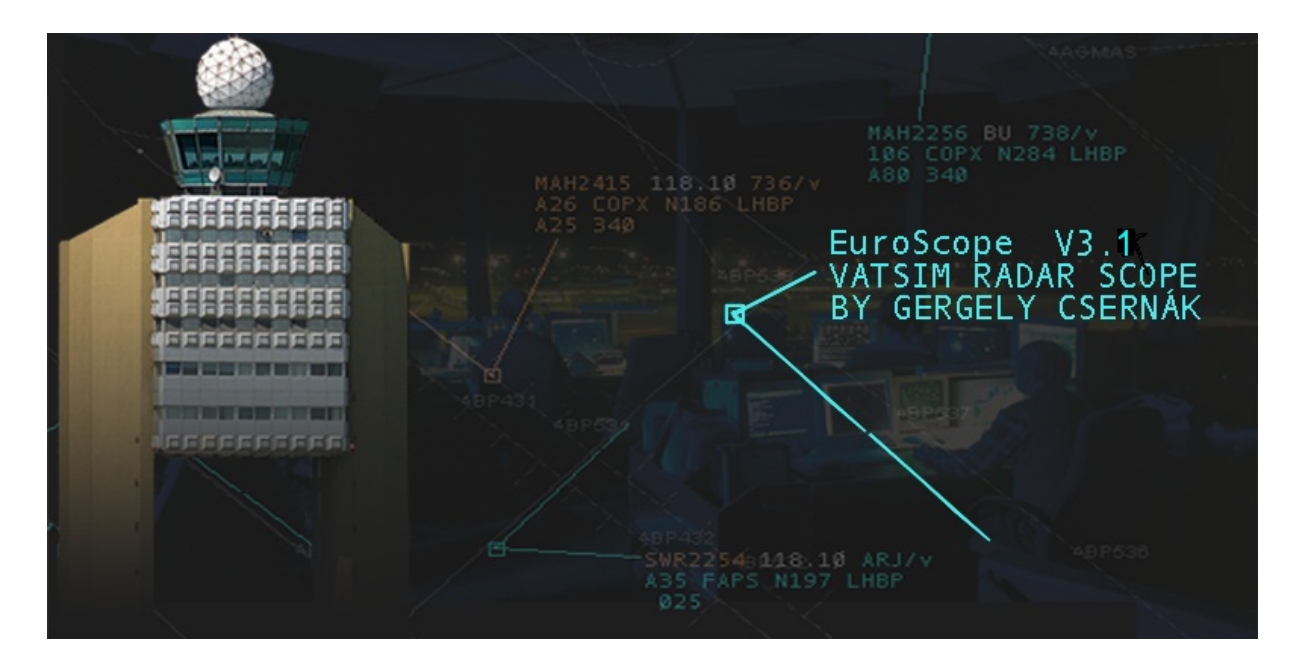

# Quick Start Guide

# Initial configuration in 30 minutes

**Version 3.1d 18.01.2011**

http://www.euroscope.hu

### **Introduction**

This document will guide you through your first hours with EuroScope by creating a basic initial setup for your first controlling session. This guide is not based on any local procedure or setup, so it should be usable no matter which vACC you are starting in. This first setup will not include any possible settings you can find in EuroScope or the documentation. You will have to ignore some of EuroScope's possibilities and abilities in the beginning of your controlling; otherwise you would be overwhelmed by the numerous possible settings.

To successfully complete this guide, you should have completely read the EuroScope wiki / manual once. Do not read the wiki in details, but you should have heard from everything that is available at least, and you should have an idea where to find the information you are looking for. I will include links to the relevant wiki sections, so you can directly follow up from inside this document.

This guide is based on Win7x64. Pathnames might differ in other versions of Windows.

At the end of this tutorial, there will be some additional tips, for example for multi-monitor setups, but the main intention of this document is to get you started in the world of EuroScope.

#### **Installation**

Download the latest installer from the EuroScope Website [http://www.euroscope.hu/.](http://www.euroscope.hu/) Currently v3.1d is the latest public release.

Install EuroScope to a folder of your choice, standard would be "**C:\Program Files (x86)\CsernakGergely\EuroScope**" ("program folder"). Apart from that folder, the installer creates a EuroScope subfolder within your personal documents folder like "**C:\Users\username\Documents\EuroScope**" ("documents folder") where all your personal settings are stored. Any file opening dialog will by default display your "documents folder".

The EuroScope installation also includes some example files based on a Hungarian setup. You will create a different set of files during this tutorial, but you can have a look at those files to see what you are going to create.

# **First Start / Initial Setup**

After the successful installation, start EuroScope using the "EuroScope 3.1d"-shortcut on your Desktop or in your Start menu. EuroScope will then ask for a profile to open.

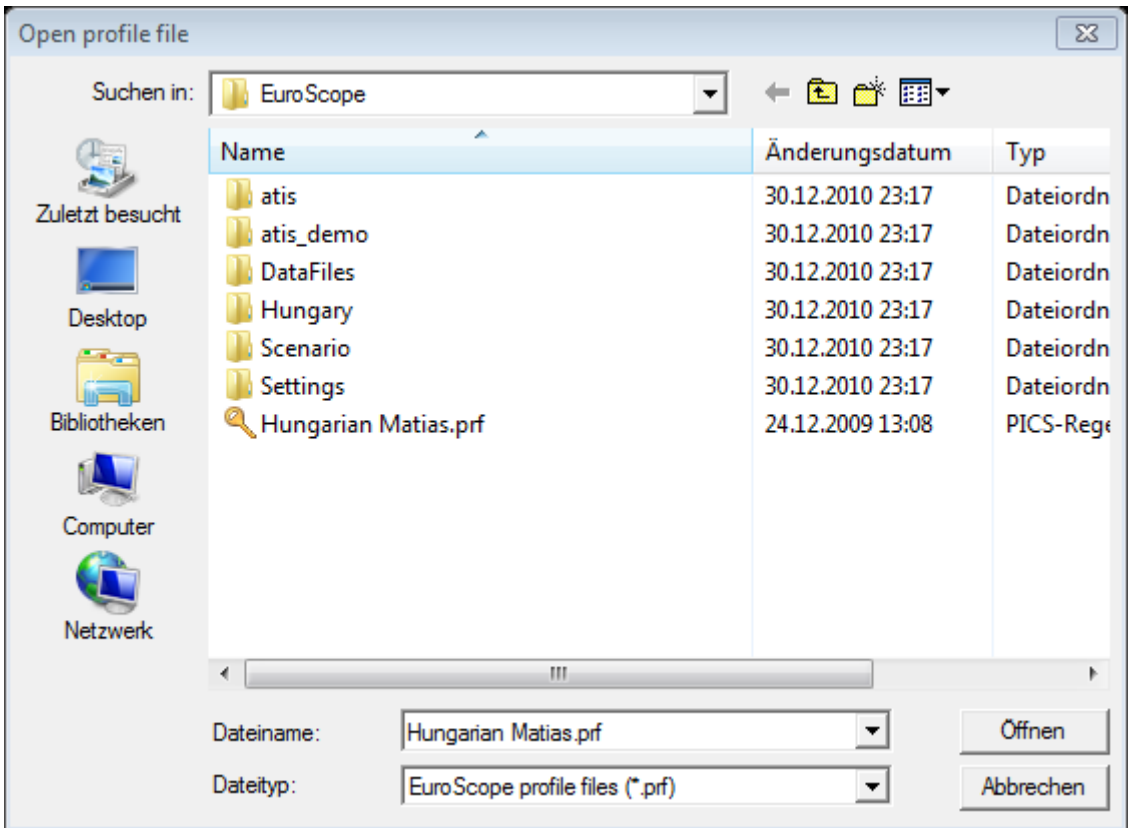

**Cancel** this, since you are going to create a new profile. After that, EuroScope should launch and you will see an empty radar scope with some open lists.

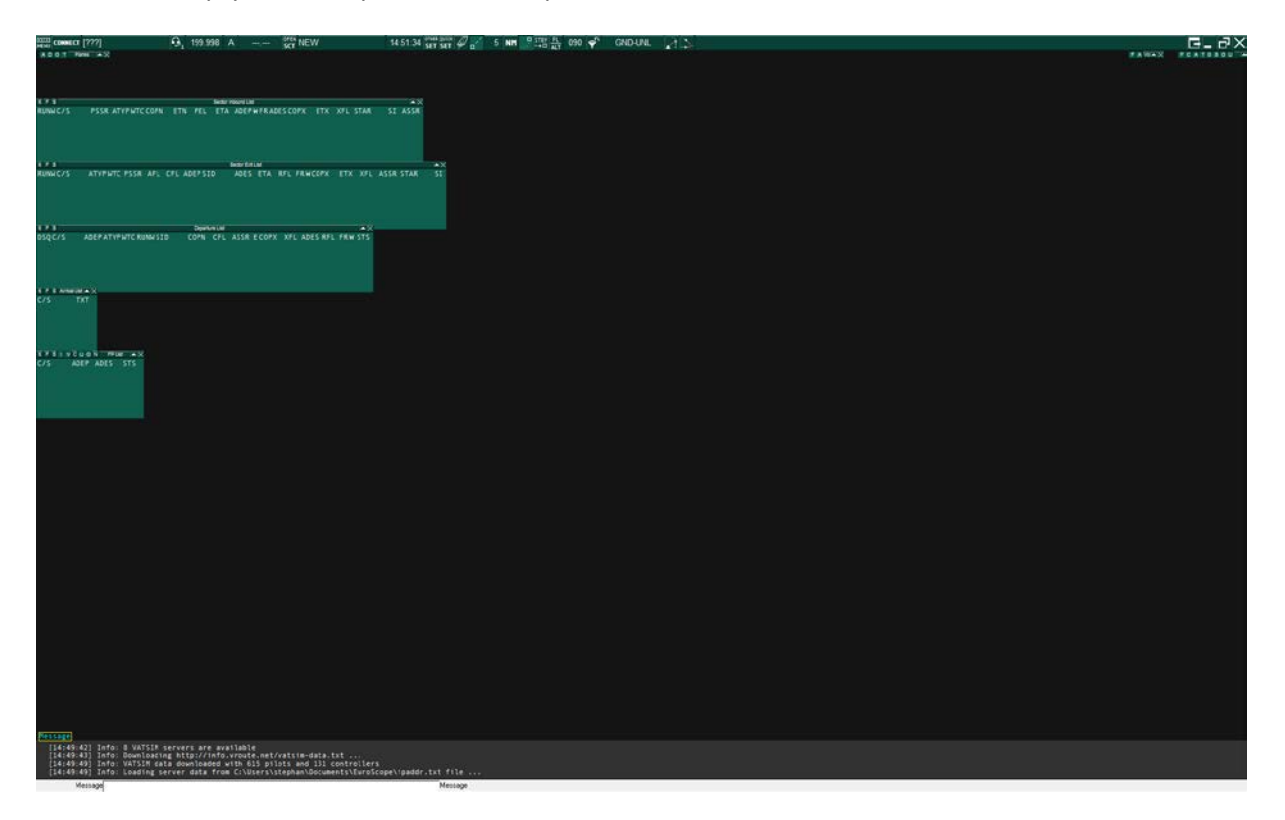

You can find more information about the screen in the [wiki.](http://www.euroscope.hu/mediawiki/index.php?title=Radar_Screen)

Now you will enter some basic settings and make sure everything is saved accordingly.

At first, open the "Other SET" menu and "Save profile as" a file of your choice. In this example we name it "Tutorial": **(!!! Your password will be saved in here in plain text !!!)**

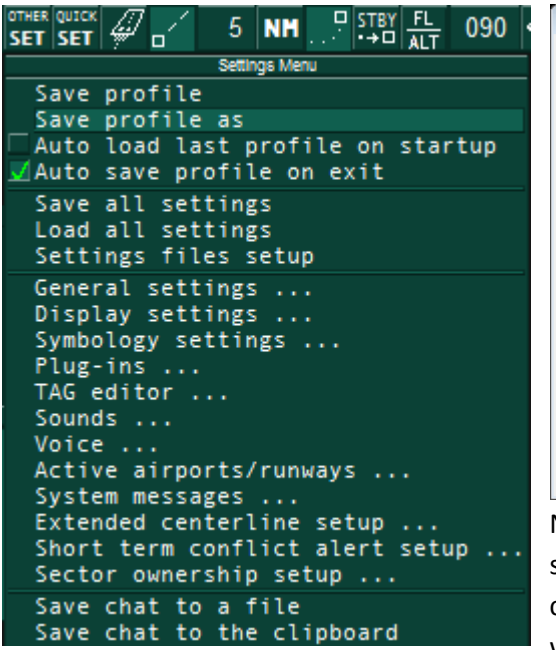

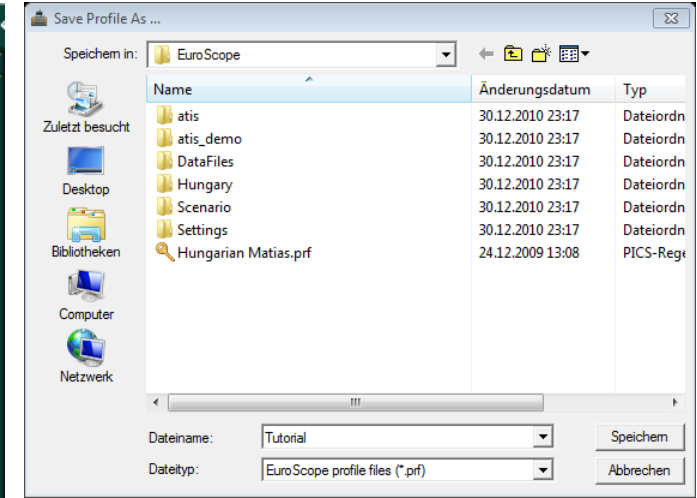

Now you need to create a settings file for your general settings. You can use individual files for the available categories if you prefer, but for the ease of this tutorial we will use one single file for now. You can change this

later at any time. If your vACC offers preset settings-files for some of these categories (for example Ground to air voice channels), you can also load these files now instead of creating a new one. Again open "Other SET" menu and choose "Settings files setup":

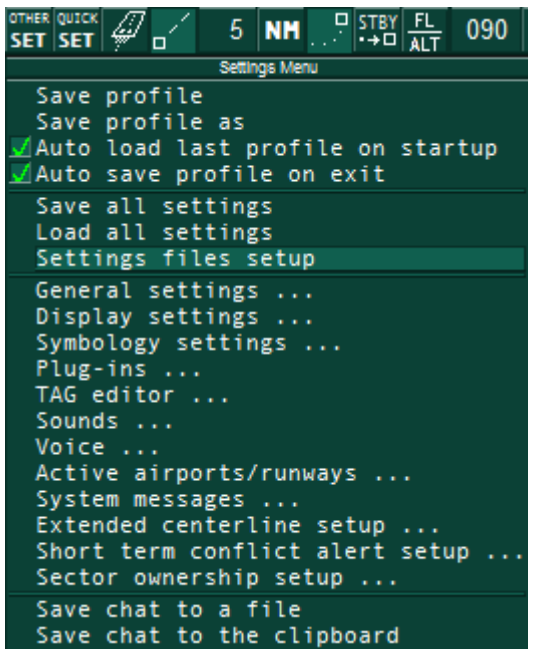

Enter "settings.txt" for all categories (or load the preset files you got from your vACC) and click "Save" at the end. You can browse to any specific location if you

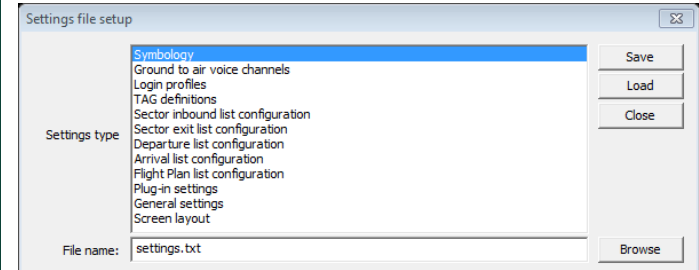

want to, otherwise it will be saved in the "documents folder". Make sure "Auto load last profile on startup" and "Auto save profile on exit" are checked. Otherwise you will have to manually open and save the profile every time you open or close EuroScope.

You can find some more details about saving your settings in th[e wiki.](http://www.euroscope.hu/mediawiki/index.php?title=Where_My_Settings_Are_Saved)

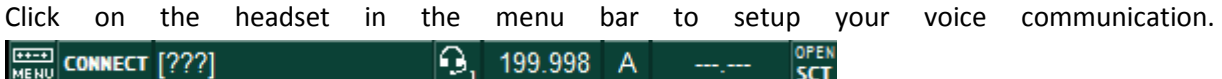

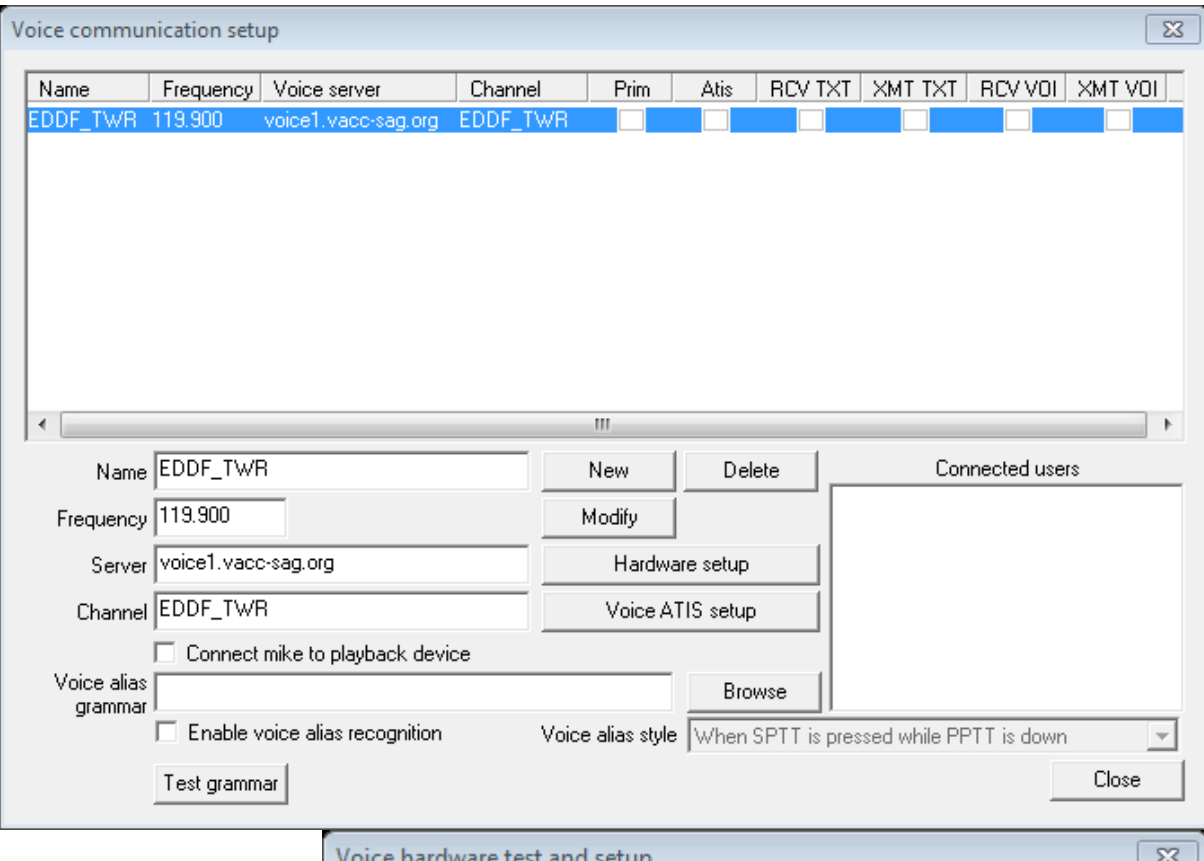

You can setup your voice [frequencies](http://www.euroscope.hu/mediawiki/index.php?title=Voice_Communication_Setup) now or do it later. Make sure either Name or Channel match the relevant call sign of the station. "New" creates a new entry; "Modify" modifies an existing one. You can leave alone Voice ATIS for now, if your vACC has an existing package to use, you should find information about it on its homepage.

Click on ["Hardware set](http://www.euroscope.hu/mediawiki/index.php?title=Voice_Hardware_Test_And_Setup)[up"](http://www.euroscope.hu/mediawiki/index.php?title=Voice_Hardware_Test_And_Setup) to setup your headset and sound hardware.

Select your primary and secondary hardware, find the squelches and

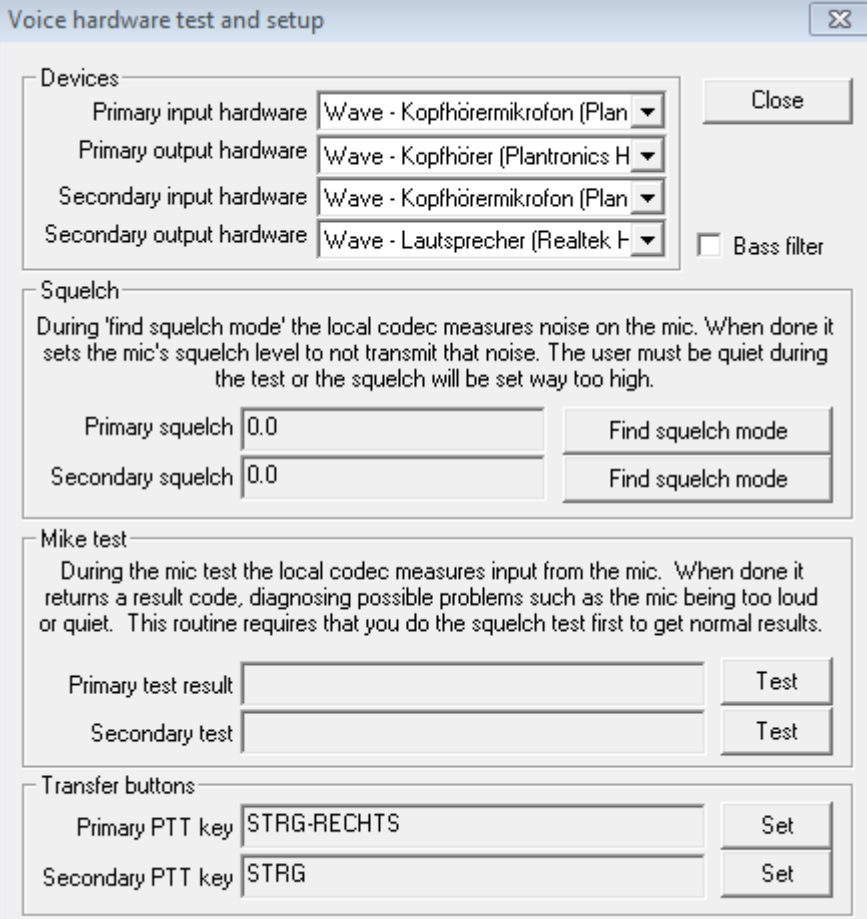

test both inputs. Also set your primary and secondary Push to Talk keys now.

Close both windows once you are finished.

Open "Other SET" ["General settings …"](http://www.euroscope.hu/mediawiki/index.php?title=General_Settings) to check some standard settings before your first start.

For your initial setup, only Page 1 is relevant. You can work on the Page 2 settings later on.

Make sure you set an "Aircraft select key" and a ["Primary frequency send key"](http://www.euroscope.hu/mediawiki/index.php?title=Chat_Box) first. Those two are essential and are needed for controlling.

The squawk range will be determined by your ESE file that will be loaded later. You might have to change/add the VFR squawk(s) according to your local regulations.

If you plan on using more than one instances of Euro-Scope, for example for a multi-monitor-setup, make sure "Auto Proxy connection" is checked. There is usually no reason to disable it. If your vACC provides a proper ESE file, you should activate "Set active APT by owned

General Settings

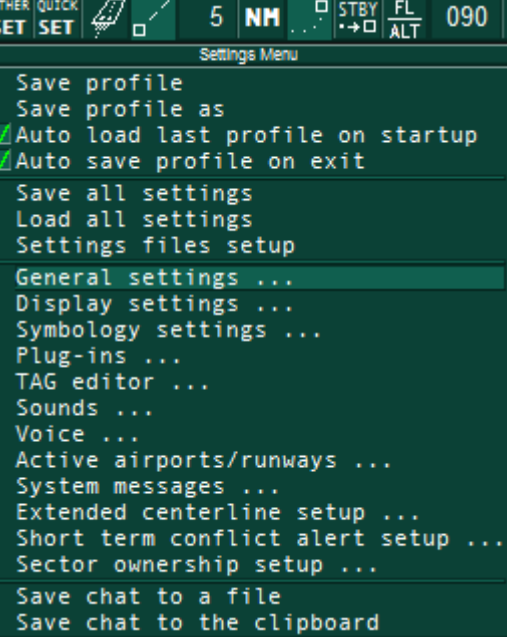

 $\overline{\mathbb{Z}}$ 

sectors", otherwise you would have to manually select your active airports each time you log on.

Make sure "Easy VATSIM" is selected in Correlation mode under [Professional](http://www.euroscope.hu/mediawiki/index.php?title=Professional_Radar_Simulation)  [mode.](http://www.euroscope.hu/mediawiki/index.php?title=Professional_Radar_Simulation) "Auto

start FP tracks" should usually be activated.

You can of course check the rest of the settings now, but for an initial setup only those mentioned should be important. The rest can be adapted later on accord-

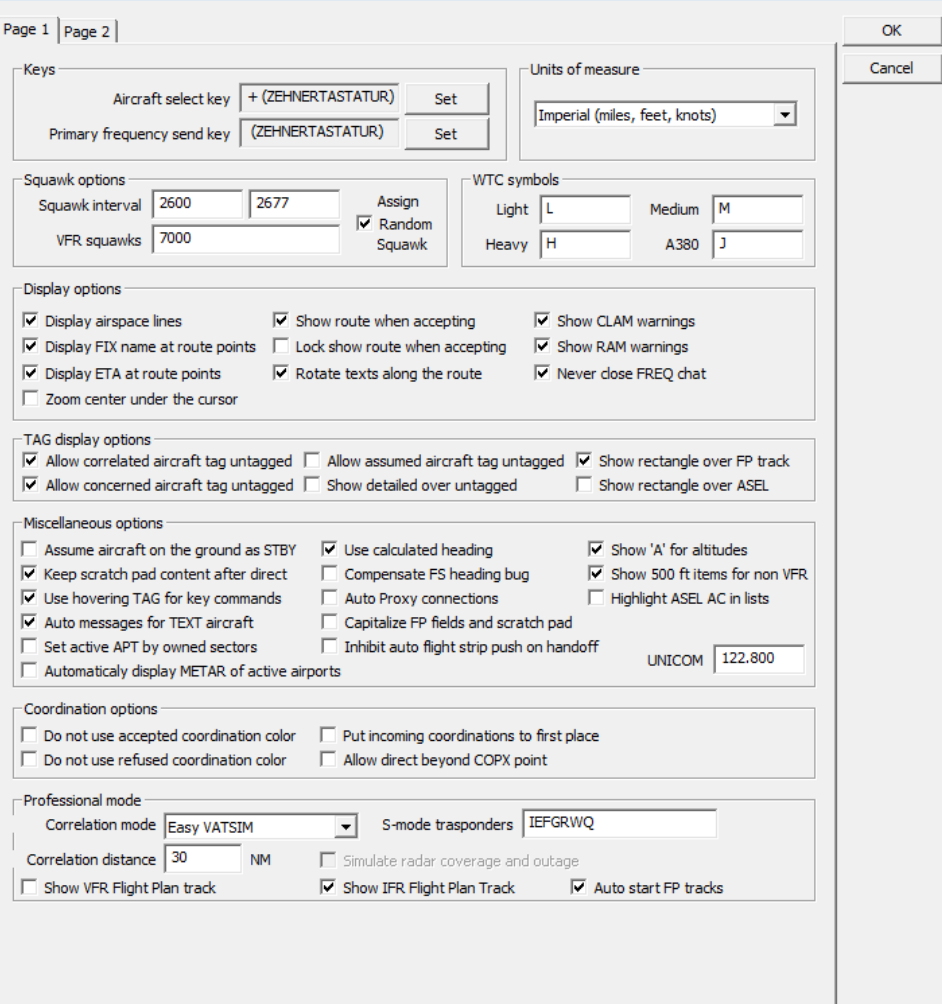

ing to your personal preferences.

# **Downloading / Opening sector file**

Now you need to load your first sector file. If your vACC offers the SCT/ESE files by [automatic down](http://www.euroscope.hu/mediawiki/index.php?title=Download_Sectorfiles)[load,](http://www.euroscope.hu/mediawiki/index.php?title=Download_Sectorfiles) you can just select the file and have EuroScope manage the download automatically:

Select "Download Sector Files …" in the "Open SCT" menu. You will see a list of the available sector files.

For this tutorial I will choose the "VATSIM Germany Sector File Provider". This will load an additional set of providers with the sector files for the individual FIRs, where I choose "EDGG Langen FIR – VATSIM Germany". You should of course choose the file of your own vACC.

By default, sector and provider files are downloaded into the "documents folder". You can specify another location that you prefer.

Activate the automatic download by checking the "A"

column of the relevant Provider. Select it and click "Download" if you do not want to wait for the automatic download to start on its own. Once the provider is downloaded, you should find the available sector files in the lower part of the dialog. Activate automatic downloading for your sector file by checking the "A"-column and click the lower "Download" button to manually start the download.

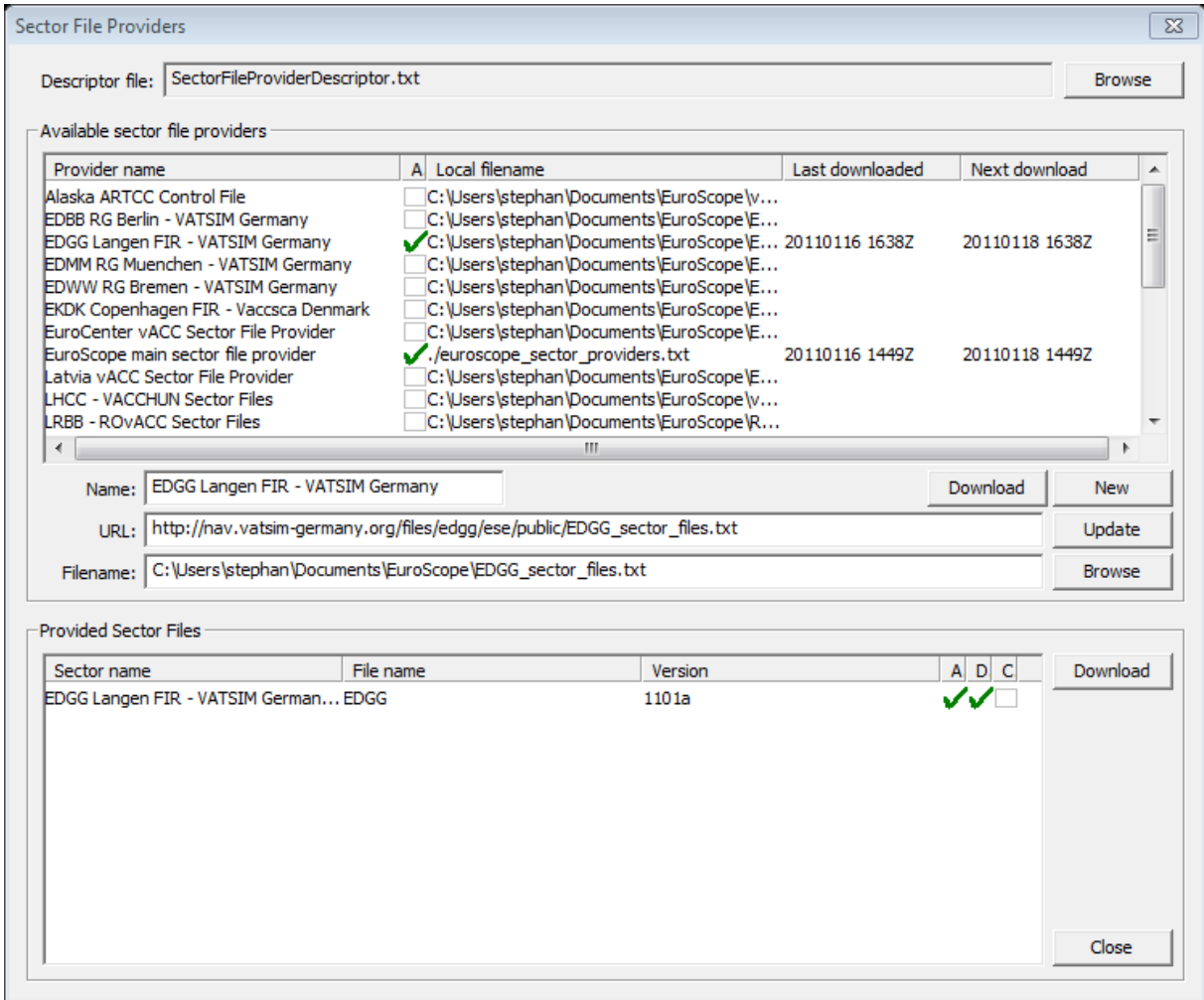

OPEN NEW 16:33:37 SET Sector Menu Download Sector Files ... Open  $\ldots$ Close ... Save Save as  $\ldots$ New radar display Load Sector File Load Aliases Load ICAO Airlines data Load ICAO Airports data Load ICAO Aircraft data Load FSNavigator data Load VATSIM server IP addresses Load additional server IP addresses About EuroScope

If your vACC does not offer automatic downloading of the sector file, check your vACC's homepage to download the files manually. Make sure that you find a EuroScope package with SCT and ESE file. A VRC sector file without ESE will not be sufficient. If you cannot find anything, contact your local vACC staff for additional information.

# **Creating your first Ground Scope**

Now that you have downloaded your sector file, let us start with creating a ground scope for TWR/GND duties. I will use EDDF for this tutorial.

Currently you should still have your blank radar screen with the open lists from the beginning. The field right beside the "OpenSCT" menu should read "NEW" to indicate an empty ASR file (where your display settings for each different view will be saved).

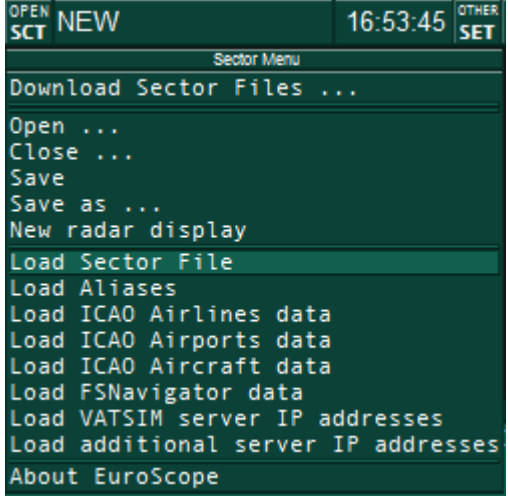

First load the sector file you just downloaded via "Open SCT" "Load Sector File".

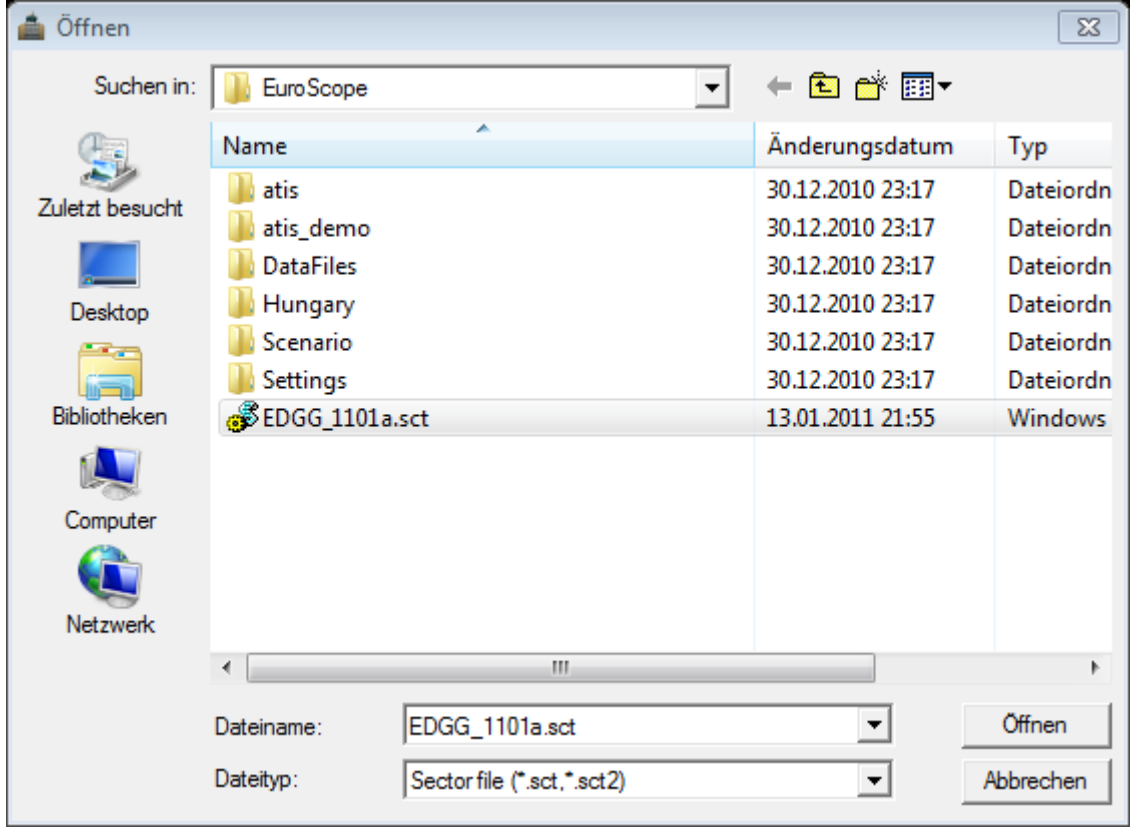

Now you should see some weird default display based on your sector file. By now you should also see some aircraft tags on your screen. That does not mean you accidently connected to the network. EuroScope does load the data from the VATSIM ServInfo data feed and displays it (if activated in "Quick SET" "Show simulated traffic". This is activated by default, and there is usually no reason to deactivate it.)

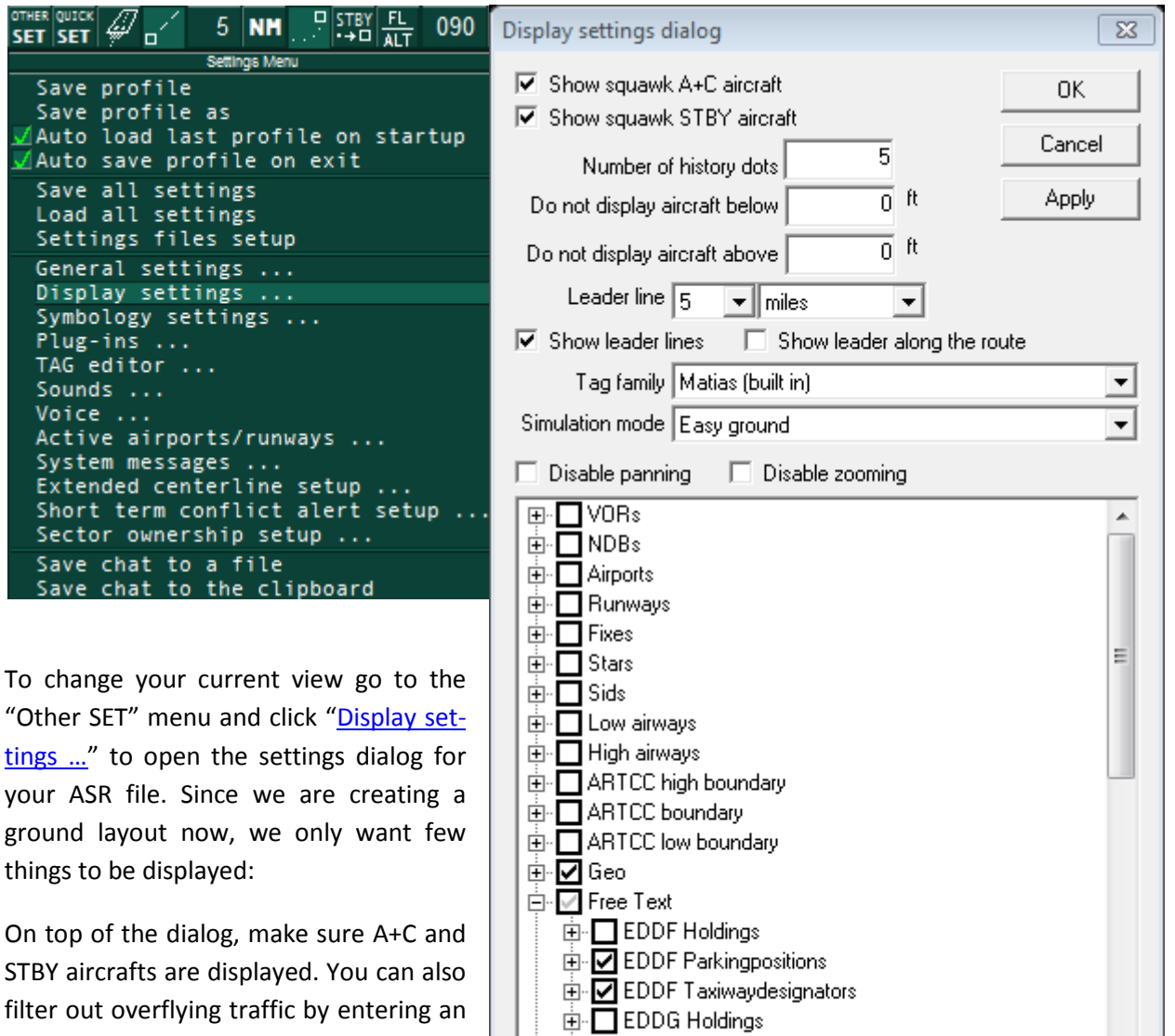

filter out overflying traffic by entering an altitude in the "Do not display aircraft above" field. Of course this depends on the elevation of your actual airport.

As Simulation mode select "Easy ground" to make sure all traffic is displayed regardless of its correlation or equipment state. You can have a look int[o Professional Mode](http://www.euroscope.hu/mediawiki/index.php?title=Professional_Radar_Simulation) later.

**EDDG** Parkingpositions 由 □ EDDG Taxiwaydesignators

由 □ EDDK Holdings

The list of available entries depends on your sector file. There is no way to predict what entries you need to select to get an accurate scope. Airport layouts can usually be found as GEO with Labels as Free Text. In this case I chose EDDF. Close the dialog with "OK".

Your display should now change to show only some GEO markings and the text you selected. It will be zoomed out, but you can use the mouse to display the selected airfield. Hold the right mouse button to pan around and use the mouse wheel to zoom in or out. Once you found your correct display, you can reopen the "display settings dialog" to disable panning and zooming.

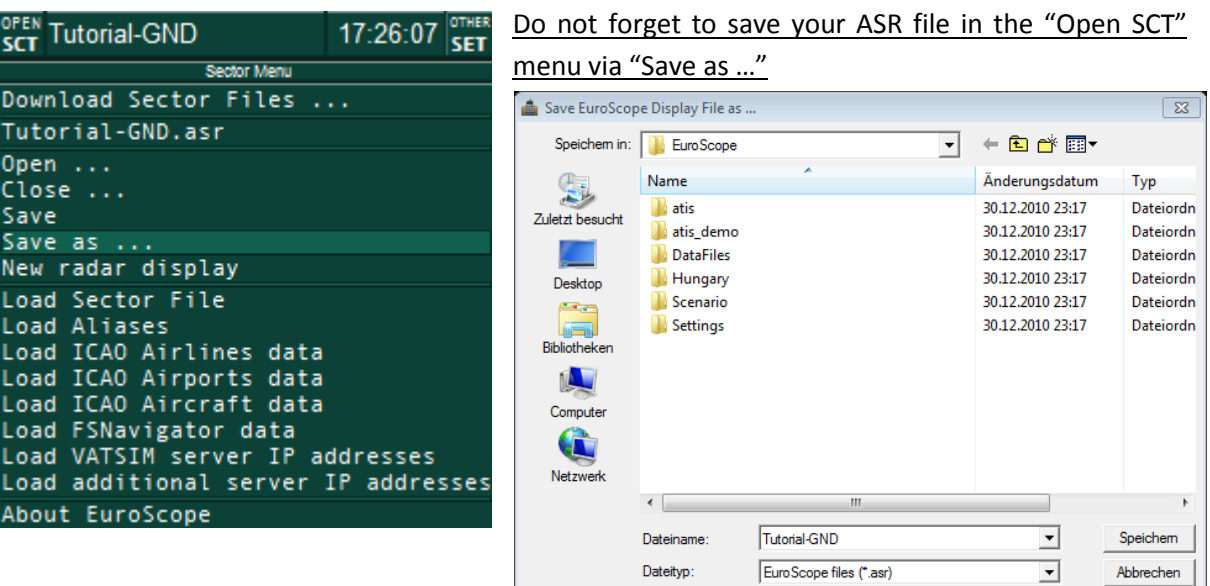

# **Creating your first Radar Scope**

Now we need to create your first radar scope (technically the ground layout was also a radar scope, but now it's about displaying a radar covered airspace).

In general there is no difference to creating the previous ground layout. Select "New radar display" in "Open SCT" menu. EuroScope will automatically use your last active sector file, so you should see the same default display as before when first loading the sector file. Make sure the field right beside the "OpenSCT" menu reads "NEW" again. Go back to the "Other SET" menu and click ["Display set](http://www.euroscope.hu/mediawiki/index.php?title=Display_Settings)[tings …"](http://www.euroscope.hu/mediawiki/index.php?title=Display_Settings) to reopen the "display settings dialog". Change the display according to your needs. You will probably

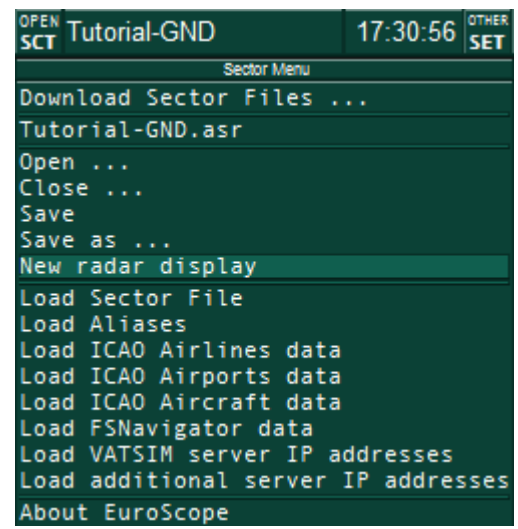

want to hide Squawk STBY aircrafts this time, and the [Simulation mode](http://www.euroscope.hu/mediawiki/index.php?title=Professional_Radar_Simulation) needs to be "Radar" instead of "Easy ground".

!!! Hint: if you are looking for specific VORs, NDBs or Fixes to display, select/open the relevant section in the display settings dialog and simply type the name of it. That way you can easily select whatever you are looking for.

By default the radar screen might look very colorful. You can change the default settings for display items in the "Other SET" menu under ["Symbology settings](http://www.euroscope.hu/mediawiki/index.php?title=Symbology_Settings) ..."

Do not forget to save your ASR file in the "Open SCT" menu via "Save as …"

#### **First Connection to VATSIM**

Now it is time for your first connection to VATSIM. You will probably start as an OBS, but for this tutorial I will use EDDF\_TWR, the station I already setup the primary frequency for.

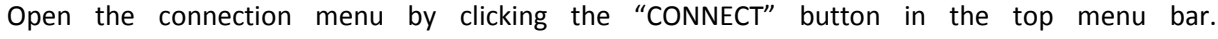

199.998 A

Q.

**FEED** CONNECT [???]

SCT Tutorial-GND

Select your **connection** "Direct to VATSIM".

Enter your connection information into the relevant fields. If your callsign matches the frequency's name or voice-channel set in the ["voice communica](http://www.euroscope.hu/mediawiki/index.php?title=Voice_Communication_Setup)[tions setup"](http://www.euroscope.hu/mediawiki/index.php?title=Voice_Communication_Setup), your primary frequency will automatically be set when you connect.

Make sure you click "Save Profile" after everything is entered, if you want to save your settings here. Without explicitly saving here, all information will be lost when closing Euro-Scope.

If you do not enter an estimated Logoff time, EuroScope will prompt you to do so before connecting, but you can of course connect without setting your Logoff time.

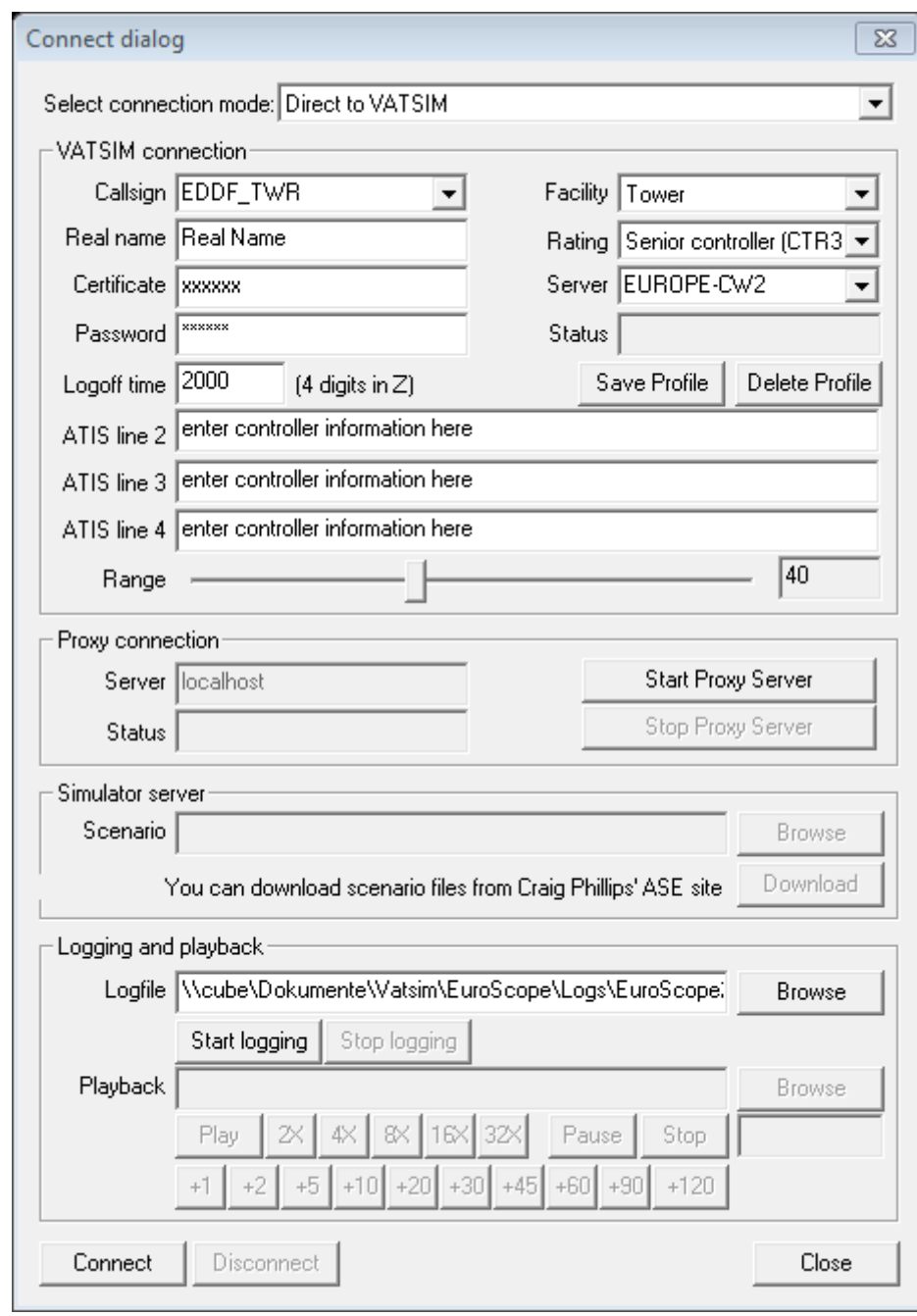

After everything is set, click "Connect".

 $\odot$ , 119.900 A OPEN Tutorial-GND CONNECT EDDF\_TWR [CTR+]

Once you are connected, the CONNECT button should change to VATSIM and your call sign should be indicated along with your rating. If your call sign matches the previously set frequency, the matching primary frequency should be displayed next to the headset button. If the frequency is not set automatically, click on the head set button and activate the "Prim" checkbox in [Voice communication setup,](http://www.euroscope.hu/mediawiki/index.php?title=Voice_Communication_Setup) and make sure text and voice frequency are correctly set.

If you activated "Set active APT by owned sectors" in ["General Settings"](http://www.euroscope.hu/mediawiki/index.php?title=General_Settings) and your ESE file supports this, your active airports should automatically be selected. In this case your **Aircraft List** and the **Sector Inbound**, [Sector Exit and Departure Lists](http://www.euroscope.hu/mediawiki/index.php?title=Advanced_Lists) should start displaying aircrafts concerned for your airports.

If this does not work automatically, go to "Other SET" "Active airports/runways" (or click the runway button in the top menu bar) to manually select the active airports for departures and arrivals. You will also have

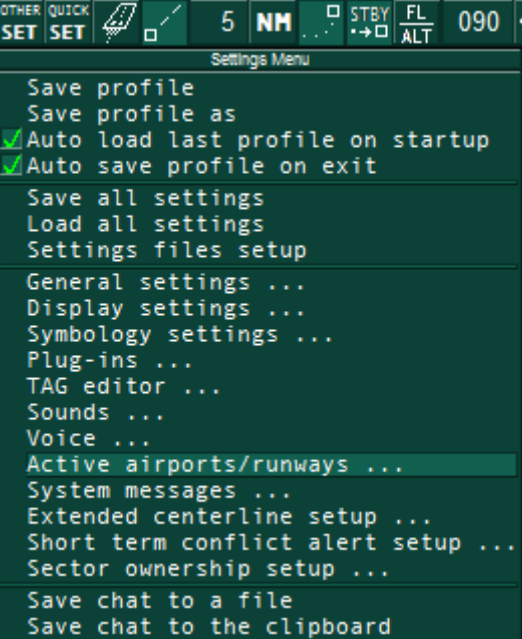

to set the active runways now, even if the active airports are automatically set. The runways have to

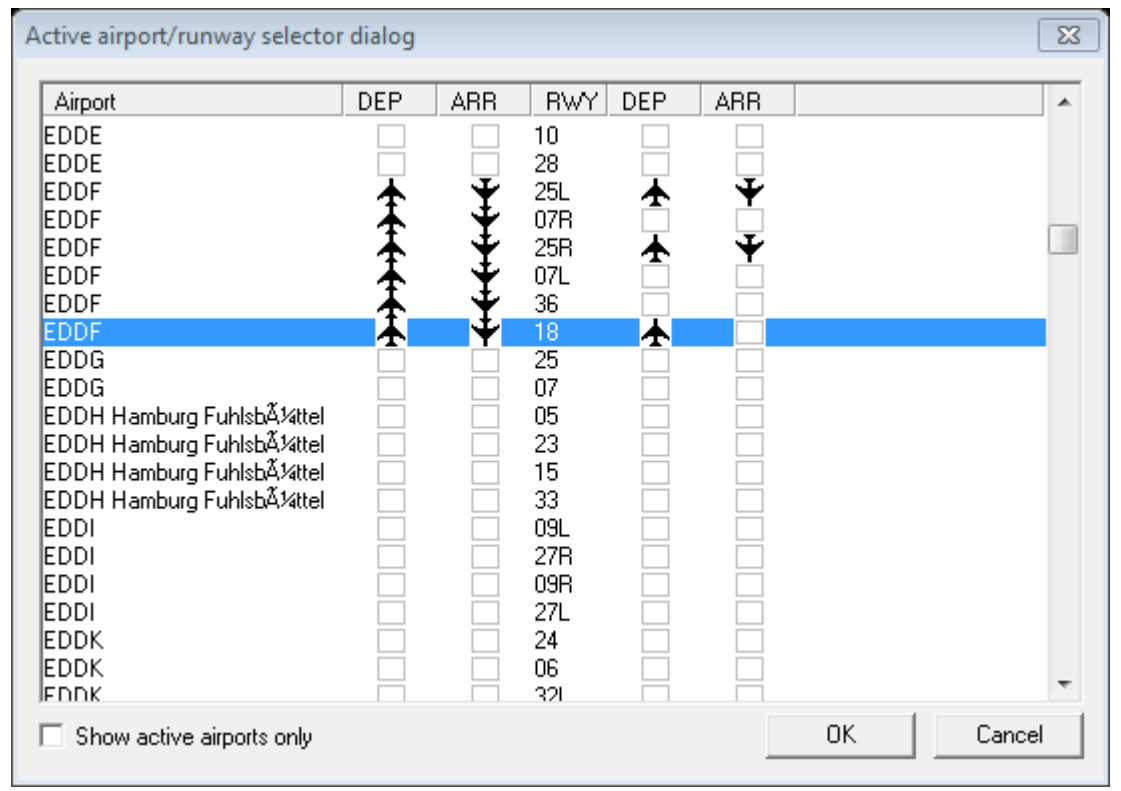

be set by the controller. They will be saved in a .rwy file along with your SCT/ESE file, so you only have to change it when the runway configuration changes.

Now you should be all set for your first hours of controlling with EuroScope. Of course you will make changes to this initial setup, once you gain some more experience. You might add some [voice ATIS](http://www.euroscope.hu/mediawiki/index.php?title=Voice_ATIS) setup based on your vACCs guidelines, or you might try using [Professional Radar Mode.](http://www.euroscope.hu/mediawiki/index.php?title=Professional_Radar_Simulation) But this tutorial is only supposed to help with a fast transition to EuroScope, not to explain everything deeply. For detailed information check the [wiki](http://www.euroscope.hu/mediawiki/index.php?title=Main_Page) or the **EuroScope forum**.

# **Using EuroScope**

The concept of EuroScope – unlike previous radar clients – is based on using the mouse instead of text-commands. Of course many things can still be achieved by text, mostly with the same or at least similar commands like in ASRC or VRC; however text is not intended to be the primary input method. Most of EuroScope's features can be directly accessed via the [aircraft TAG](http://www.euroscope.hu/mediawiki/index.php?title=TAGs) or the available [lists.](http://www.euroscope.hu/mediawiki/index.php?title=Advanced_Lists) TAGs can be edited via th[e TAG Editor.](http://www.euroscope.hu/mediawiki/index.php?title=TAG_Editor)

The use of [aliases](http://www.euroscope.hu/mediawiki/index.php?title=Editing_And_Function_Keys) is different than in VRC or ASRC. The alias is converted right after you put the <space> after the .dot-command. Then you can cycle through the variables using the <TAB>-key. You can load your alias-file in the "OpenSCT" menu.

You can send text to the primary frequency, no matter what chat is currently open, using th[e primary](http://www.euroscope.hu/mediawiki/index.php?title=General_Settings)  [frequency send key.](http://www.euroscope.hu/mediawiki/index.php?title=General_Settings)

The handling of frequencies is different in EuroScope. You have two Push to Talk keys, the primary and the secondary one. The primary PTT only activates your primary frequency. This is the one you will usually use. The secondary PTT is for any other voice communication, either any non-primary frequency or intercom between controllers.

The scratchpad is no longer limited to four characters, however ASRC/VRC users will not be able to display more than their four character limit. [ASRC/VRC users can use some of EuroScope's new fea](http://www.euroscope.hu/mediawiki/index.php?title=Non_Standard_Extensions)[tures by using the scratchpad.](http://www.euroscope.hu/mediawiki/index.php?title=Non_Standard_Extensions)

Any aircraft without a valid (=unique) squawk code is automatically assigned a new one when control over the aircraft is assumed by tracking it (F3). By comparing the squawks to the ServInfo feed data, the prevention of duplicate squawks is improved. You can transfer control to the next controller with F4 or drop the track using Shift + F4.

EuroScope automatically displays a matching runway/SID combination for departures in the [Depar](http://www.euroscope.hu/mediawiki/index.php?title=Advanced_Lists#The_Departure_List)[ture List](http://www.euroscope.hu/mediawiki/index.php?title=Advanced_Lists#The_Departure_List) if no SID is present in the flight plan, based on the first match in the ESE file. This does not necessarily have to be the correct SID, and it is not entered into the flight plan and populated to other controllers unless you manually select it in the list. You have to click it, to use it.

By using the Status-field in the [Departure List,](http://www.euroscope.hu/mediawiki/index.php?title=Advanced_Lists#The_Departure_List) you can indicate the state of your aircrafts on the ground to surrounding controllers. This information is populated to other controllers. You can also inform other controllers about the estimated departure order by using the Departure Sequence feature.

EuroScope uses the Navigraph FSNavigator AIRAC Cycle. If you already use it in your Flight Simulator, you can simply load it from your FS directory in the "OpenSCT" menu.

# **Multi-Monitor Setup**

If you are using more than one monitor, or even if you want to have several parallel instances of EuroScope on one monitor, there are some things to consider.

EuroScope does not support multiple windows; it is a Full-Screen Application. However you can resize the entire EuroScope window by right-clicking on the maximization button top right on [the menu bar.](http://www.euroscope.hu/mediawiki/index.php?title=The_Menu_Bar) There you can select how much, and which part of the screen EuroScope should use.

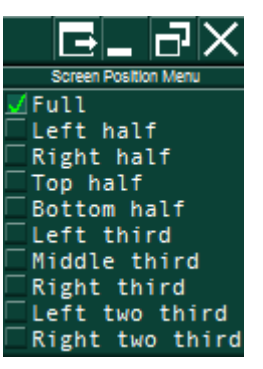

You can also send the EuroScope instance to another monitor using the left [button](http://www.euroscope.hu/mediawiki/index.php?title=The_Menu_Bar#Send_screen_to_the_next_desktop) of that button-group.

If you want to build a multi-monitor setup, it is recommended to create a profile for each EuroScope instance. You can then [create .lnk files](http://www.euroscope.hu/mediawiki/index.php?title=FAQ#Profiles) to directly start those profiles, and you can use a batch-file to start all profiles with one click.